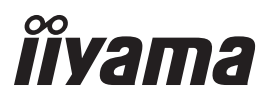

# *UŽIVATELSKÝ MANUÁL* ProLite

## **LCD Monitor**

## ProLite T2452MTS

Děkujeme moc za výběr iiyama LCD monitoru. Doporučujeme, abyste věnovali několik minut, před instalací zapnutím monitoru, k pečlivému pročtení komplexního návodu. Prosíme, mějte tuto příručku na bezpečném místě pro budoucí použití.

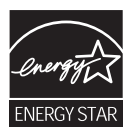

**CESKY** 

## **OZNAČENÍ CE PROHLÁŠENÍ O SHODĚ**

Tento LCD monitor je v souladu s požadavky směrnice ES / EU 2014/30/EU "Směrnice EMC", 2014/35/EU "Směrnice pro nízké napětí", 2009/125/ES "ErP směrnice" a 2011/65/EU "RoHS směrnice ".

Elektro-magnetická náchylnost byla zvolena na úrovni, která dává správnou funkci v obytných oblastech, podnikání a lehkých průmyslových areálech a malých podnicích, uvnitř i vně budov. Všechna místa pro provoz jsou charakterizována připojením k veřejné síti nízkého napětí napájení.

IIYAMA CORPORATION: Wijkermeerstraat 8, 2131 HA Hoofddorp, The Netherlands

Model No. : PL2452MT

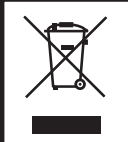

Doporučujeme recyklaci použitého výrobku. Obraťte se prosím na svého prodejce nebo iiyama servisní středisko. Recyklační informace získané přes internet, pomocí adresy: http://www.iiyama.com Můžete se připojit na webovou stránku různých zemí.

- Vyhrazujeme si právo měnit specifikace bez předchozího upozornění.
- Všechny obchodní známky použité v této uživatelské příručce jsou majetkem příslušných vlastníků.
- Jako partner ENERGY STAR®, iiyama stanovila, že tento výrobek splňuje směrnice ENERGY STAR® pro úsporu energie.

## **OBSAH**

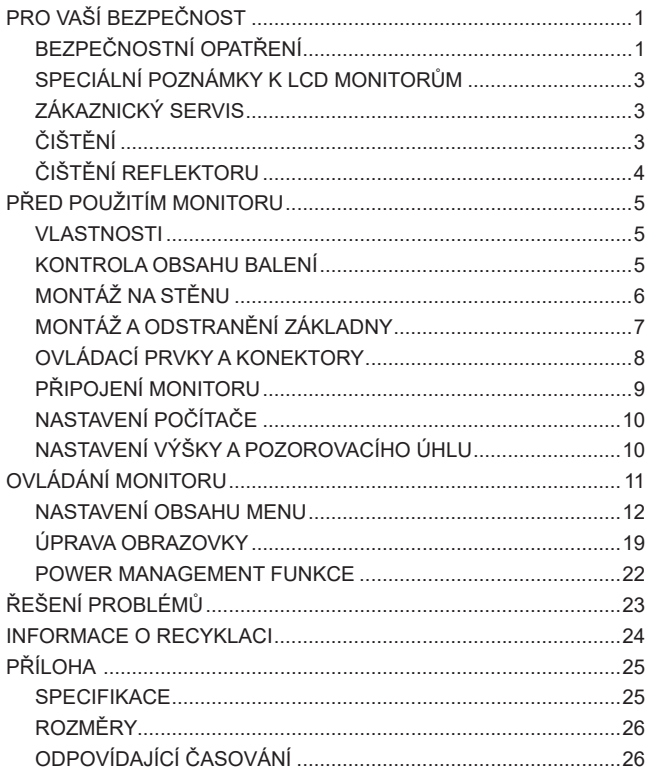

## **PRO VAŠÍ BEZPEČNOST**

## **BEZPEČNOSTNÍ OPATŘENÍ**

### **VAROVÁNÍ**

### **PŘESTANTĚ POUŽÍVAT MONITOR V PŘÍPADĚ JAKÝCHKOLIV PROBLÉMŮ**

Pokud si všimnete jakýchkoli abnormální jevů, jako je kouř, zvláštní zvuk nebo zplodiny, odpojte monitor a ihned se obraťte na svého prodejce nebo iiyama servisní středisko. Další použití může být nebezpečné a může způsobit požár nebo úraz elektrickým proudem.

### **NIKDY NEDEMOLUJTE KRYT DISPLEJE**

Vysokonapěťové obvody uvnitř monitoru. DemontážI krytu se můžete vystavit nebezpečí požáru nebo úrazu elektrickým proudem.

### **NIKDY NEVKLÁDEJTE NĚJAKÉ PŘEDMĚTY DO MONITORU**

Nepokládejte žádné pevné předměty nebo kapaliny, jako je voda do monitoru. V případě nehody, okamžitě monitor odpojte a obraťte se na svého prodejce nebo iiyama servisní středisko. Používání monitoru s jakýmkoliv předmětem uvnitř může způsobit požár, úraz elektrickým proudem nebo poškození.

### **UMÍSTĚTE MONITOR NA ROVNÝ A STABILNÍ POVRCH**

Monitor může způsobit zranění, pokud spadne.

### **NEPOUŽÍVEJTE MONITOR V BLÍZKOSTI ZDROJE VODY**

Nepoužívejte monitor, kde může být postříkán vodou či polit vodou. Může to způsobit požár nebo úraz elektrickým proudem.

### **POUŽÍVEJTE JEN PODPOROVANÝ NAPÁJECÍ ZDROJ**

Ujistěte se, že monitor je používám pouze s určeným napájením. Použití nesprávného napětí může způsobit poruchu a může způsobit požár nebo úraz elektrickým proudem.

### **CHRAŇTE KABELY**

Netahejte, neohýbejte napájecí a datový kabel. Nepokládejte na monitor nebo na kabely žádné jiné těžké předměty. V případě poškození, kabely mohou způsobit požár nebo úraz elektrickým proudem.

## **NEPŘÍZNIVÉ POVĚTRNOSTNÍ PODMÍNKY**

Není vhodné používat monitor při těžké bouřce, může to způsobit poruchu. Také se doporučuje, abyste se nedotýkali zástrčky. Mohlo by dojít k úrazu elektrickým proudem.

## **UPOZORNĚNÍ**

### **MÍSTO INSTALACE**

Neinstalujte monitor, kde může dojít k náhlým změnám teploty, nebo ve vlhkém, prašném nebo zakouřeném prostředí, protože by mohlo dojít k požáru, úrazu elektrickým proudem nebo poškození. Měli byste se také vyhnout místům, kde slunce svítí přímo na monitoru.

### **NEUMISŤUJTE MONITOR DO NEBEZPEČNÝCH POZIC**

Monitor se může převrhnout a způsobit zranění, pokud není vhodně umístěn. Dále se ujistěte, že nemáte na monitoru položené nějaké těžké předměty, a že všechny kabely jsou vedeny tak, že děti za ně nemohou tahat a způsobit si zranění.

### **DODRŽENÍ VENTILACE VZDUCHU**

Ventilační otvory ochraňují monitor před přehřátím. Zakrytí otvorů může způsobit požár. Chcete-li zabezpečit dostatečnou cirkulaci vzduchu, umístěte monitor alespoň 10 cm (nebo 4 palce) od všech stěn.

Nikdy při provozu monitoru neodjímejte podstavec. Pokud je stojan odstraněn, větrací otvory na zadní straně skříně budou zakryty a monitor se může přehřívat. To může způsobit požár nebo poškození. Při ovládání monitoru na zádech, boku, vzhůru nohama nebo na koberci či jiném měkkém materiálu, může také dojít k poškození.

### **ODPOJTE KABELY PŘI MANIPULACI S MONITOREM**

Když přesouváte monitor, vypněte síťový vypínač, odpojte monitor a ujistěte se, zda je signálový kabel odpojen. Pokud monitor neodpojíte, může dojít k požáru nebo úrazu elektrickým proudem.

### **ODPOJTE MONITOR ZE ZÁSUVKY**

Pokud monitor nepoužíváte delší dobu, je doporučeno jej odpojit z elektrické sítě, aby se zabránilo nehodám.

## **DRŽTE ZÁSTRČKU PŘI ODPOJOVÁNÍ**

Chcete-li odpojit napájecí kabel nebo signálový kabel, tahejte vždy za zástrčku. Nikdy netahejte za samotný kabel, může to způsobit požár nebo úraz elektrickým proudem.

### **NEDOTÝKEJTE SE ZÁSTRČKY MOKRÝMA RUKAMA**

Při vytahování nebo zastrčení zástrčky mokrýma rukama, může dojít k úrazu elektrickým proudem.

### **PŘI INSTALACI MONITORU NA VAŠEM POČÍTAČI**

Ujistěte se, že počítač je dostatečně silný, aby unesl hmotnost monitoru, jinak může dojít k poškození počítače.

### **POZNÁMKA PRO POUŽITÍ 24/7**

Tento produkt není speciálně určen pro použití 24/7 ve všech prostředích.

### **OSTATNÍ**

### **ERGONOMICKÉ DOPORUČENÍ**

Chcete-li odstranit únavu očí, neprovozujte monitor proti jasnému pozadí nebo v tmavé místnosti. Pro optimální pohodlí při sledování by monitor měl být těsně pod úrovní očí a ve vzdálenosti 40 - 60 cm (16-24 palec) od vašich očí. Při používání monitoru delší dobu se doporučuje přestávka deset minut každou hodinu, protože dlouhodobý pohled na obrazovku může způsobit únavu očí.

## **SPECIÁLNÍ POZNÁMKY K LCD MONITORŮM**

Následující symptomy jsou normální u LCD monitorů a neznamenají problém.

- **POZNÁMKA P**ři prvním zapnutí LCD monitoru se nemusí obraz vejít na displej, protože tvp počítače má nastavenou jinou pozici. V tomto případě nastavte pozici obrazu do správné polohy.
	- Můžete zjistít mírně nerovnoměrný jas na obrazovce v závislosti na pracovní ploše, kterou používáte.
	- Vzhledem k povaze LCD obrazovky, může přetrvat vjem původní obrazovky i po přepnutí obrazu, když je stejný obraz zobrazen hodiny. V tomto případě lze obrazovku obnovovat pomalu změnou obrazu nebo vypnutím na několik hodin.

## **ZÁKAZNICKÝ SERVIS**

**POZNÁMKA ■** Máte-li vrátit přístroj do servisu a originální balení bylo zničeno, obraťte se prosím na svého prodejce nebo iiyama servisní středisko pro radu nebo náhradního balení.

## **ČIŠTĚNÍ**

- **VAROVÁNÍ** Pokud při čištění dostanou materiály nebo kapaliny, jako je voda, do monitoru, okamžitě odpojte napájecí kabel a obraťte se na svého prodejce nebo iiyama servisní středisko.
- **UPOZORNĚNÍ** Z bezpečnostních důvodů vypněte hlavní vypínač a odpojte monitor před čištěním.
- Pro ochranu LCD panelu, nepoškrábejte nebo neotírejte obrazovku tvrdými předměty. **POZNÁMKA**
	- Nikdy nepoužívejte některé z následujících silných rozpouštědel. Ty mohou poškodit kryt a LCD displej.

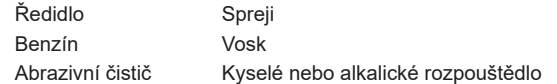

- Dotýkáním se krytu produkty vyrobenými z pryže nebo plastu po delší dobu, může dojít k degeneraci nebo ztráty barvy na krytu.
- **KRYT MONITORU** Skvrny lze odstranit hadříkem lehce navlhčeným ve slabém saponátu. Poté otřete kryt jemným suchým hadříkem.

**LCD**  Doporučuje se pravidelné čištění měkkým suchým hadříkem.

**OBRAZOVKA**

## **ČIŠTĚNÍ REFLEKTORU**

POZNÁMKA ■ Nikdy nepoužívejte rozpouštědla, čistící prostředky, spreje, atd., mohou poškodit reflektor. Je-li reflektor poškozen, dotyková funkce je ztracena. Kryt nebo sklo lze čistit jemným čisticím prostředkem, ale ujistěte se, že nepřilne k reflektoru.

- Nikdy nepoužívejte tvrdé materiály, tvrdé hadry a papírové kapesníky, apod., protože hrozí poškození reflektoru.
- **Prach:** Jemně otřete měkkým suchým hadříkem. Použijte vzduchovou pistoli nebo vzduchový rozprašovač pokud je k dispozici.
- **Skvrny:** Jemně otřete skvrnu měkkým hadříkem navlhčeným ve vodě. Pak to jemně otřete měkkým suchým hadříkem.

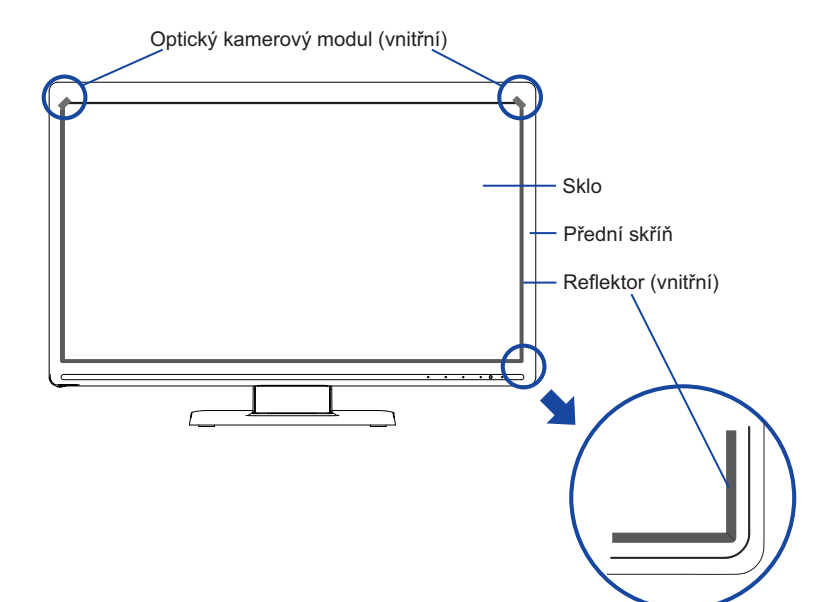

## **PŘED POUŽITÍM MONITORU**

## **VLASTNOSTI**

- **Podporuje rozlišení až 1920 × 1080**
- **Vysoký kontrast 1000:1 (typický), Adv. Kontrast funkce k dispozici / Jas 260cd/ m<sup>2</sup> (typický s dotykovým panelem) / Doba odezvy 5ms (typický)**
- **Redukce modrého světla**
- **Digitální vyhlazování znaků**
- **Automatické nastavení**
- **Stereo reproduktory 2 × 2W Stereo reproduktory**
- ◆ Plug & Play VESA DDC2B RoHS  **v souladu Windows® Vista/7/8/8.1/10**
- ◆ Power Management (v souladu s ENERGY STAR<sup>®</sup> VESA DPMS)
- **v souladu VESA Standard (100mm x 100mm)**
- ◆ Kensington-lock™

## **KONTROLA OBSAHU BALENÍ**

Následující doplňky jsou součásti balíku. Zkontrolujte, zda jsou uzavřeny s monitorem. Pokud něco chybí nebo jsou poškozeny, obraťte se na prodejce nebo na regionální iiyama kancelář.

- Napájecí kabel \* VGA(D-sub) kabel DVI-D kabel
	-
- 
- USB kabel Audio kabel Základna stojanu
- Šroub pro upevnění stojanu (4ks)
- Dotykové pero (uložené v rámečku monitoru) Bezpečnostní příručka
- Rychlý průvodce
- 
- **ČESKY**

### **UPOZORNĚNÍ**

\* Napájecí kabel uzavřený v 120V oblasti je 10A/125V. Pokud používáte napájení vyšší než toto, pak musí být použit napájecí kabel 10A / 250V. Nicméně, všechny garance a záruky jsou neplatné pro případné problémy nebo škody způsobené napájecím kabelem, který není součástí balení Iiyama.

## **MONTÁŽ NA STĚNU**

**VAROVÁNÍ ■** Při použití montáže na stěnu utáhněte šroub M4 s podložkou, jejíž "L" délka je 7 mm pro upevnění monitoru. Použitím delšího šroubu by mohlo dojít k úrazu elektrickým proudem nebo k poškození, protože může dojít ke kontaktu s elektrickými součástkami uvnitř monitoru.

■ Zkontroluite, zda zeď nebo strop unese váhu monitoru před jeho montáži.

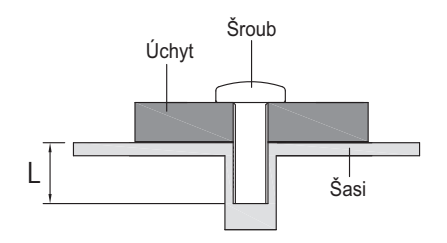

## **MONTÁŽ A ODSTRANĚNÍ ZÁKLADNY**

- **UPOZORNĚNÍ E** Položte monitor na stabilní povrch. Monitor může způsobit zranění nebo škodu, pokud spadne.
	- Nevystavujte monitor velkým tlakům. Mohlo by dojít k poškození.
	- Před demontáží nebo instalací odpojte monitor, aby nedošlo k úrazu elektrickým proudem nebo poškození.

### **<Instalace>**

- Dejte kus měkkého hadříku na stůl předem, aby se zabránilo poškrábání monitoru. Položte monitor na stůl přední stranou dolů.
- Uchopte monitor a zatlačte do základny stojanu.
- Použijte 'křídlovou matici" k zajištění základny stojanu monitoru.

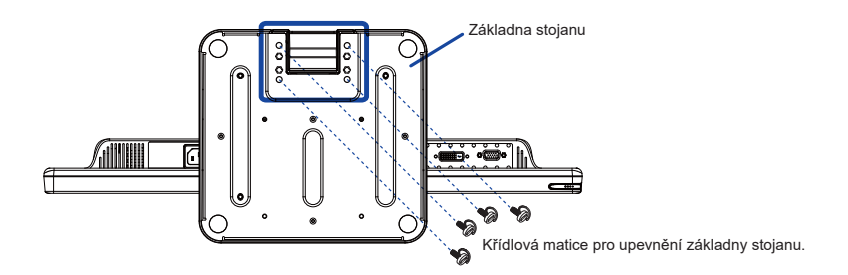

### **<Demontáž>**

- Dejte kus měkkého hadříku na stůl předem, aby se zabránilo poškrábání monitoru. Položte monitor na stůl přední stranou dolů.
- Odstraňte "křídlový šroub" ze základny a sloupce monitoru.

## **OVLÁDACÍ PRVKY A KONEKTORY**

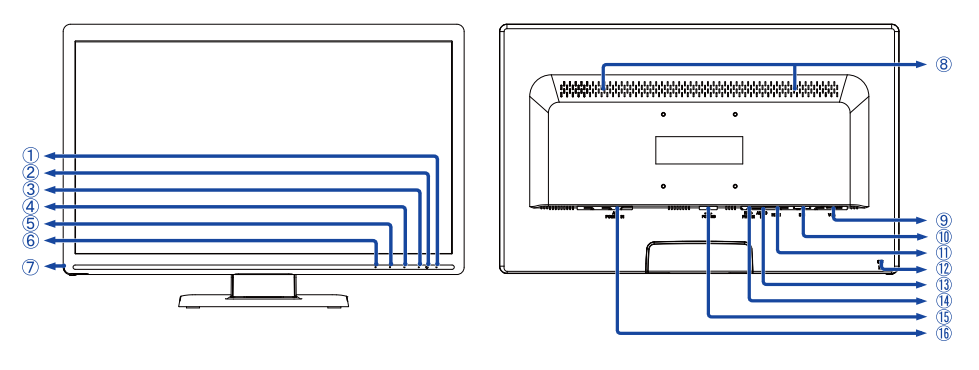

<Přední> <Zadní>

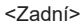

- $\circled{1}$  Vypínač ( $\circ$ )
- 2 Indikátor napájení

**POZNÁMKA** Modrá: Normální provoz

Orange: Power Management

- $\overline{3}$  Volba vstupů / Výběr tlačítko  $\overline{2}$ )
- 4) Nahoru / Nastavení Audio tlačítko (A)
- **5** Dolů / i-Style Color tlačítko (▼)
- $\circledS$  MENU tlačítko  $(\circledA)$
- Dotykové pero
- Reproduktory
- VGA(D-sub) mini 15pin konektor (VGA)
- DVI-D 24pin konektor (DVI)
- HDMI konektor (HDMI)
- Kensington-lock™

**POZNÁMKA** Můžete připevnit bezpečnostní zámek a kabel, aby se zabránilo přemístění monitoru počítače bez Vašeho svolení.

- Audio konektor (AUDIO IN)
- Konektor pro sluchátka (EARPHONE)
- USB konektor (PC USB)
- $\circledR$  AC konektor( $\sim$ : Střídavý proud) (AC POWER IN)

## **PŘIPOJENÍ MONITORU**

- Ujistěte se, že počítač i monitor jsou vypnuté.
- Připojte počítač k monitoru pomocí odpovídajícího kabelu.
- Připojte počítač k monitoru pomocí kabelu USB.
- Připojte monitor k audio zařízení s audio kabelem pro připojení k počítači, při použití zvukový funkcí.
- Připojte napájecí kabel k monitoru a poté do elektrické sítě.
- Zapněte monitor a počítač.
- **POZNAMKA Si**gnální kabely pro připojení počítače a monitoru se mohou lišit v závislosti na typu použitého počítače. Nesprávné připojení může způsobit vážné poškození jak na monitoru, tak i na počítači. Kabel, který je dodán s monitorem, je určen pro standardní konektor. Pokud je zapotřebí speciální kabel, obraťte se na místního prodejce nebo regionální iiyama kancelář.
	- Pro připojení k počítači Macintosh, obraťte se na místního prodejce nebo regionální iiyama kancelář pro výběr vhodného adaptéru.
	- Ujistěte se, že jste utáhli prsty šrouby na obou koncích kabelu signálu.

[Příklad připojení]

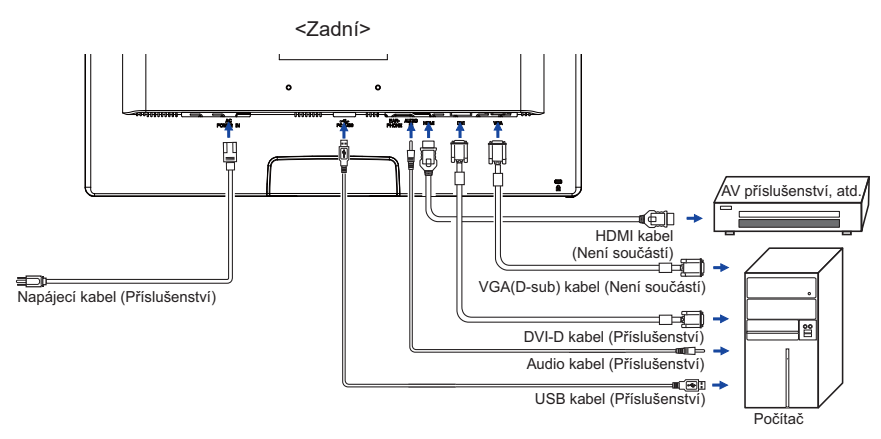

## **[ Shromažděte kabely ]**

- Odstraňte kryt kabelů a protáhněte jim kabely.
- Vytáhněte kabely z kabelového otvoru ze zadní části nohy.
- Nasaďte kryt kabelu.

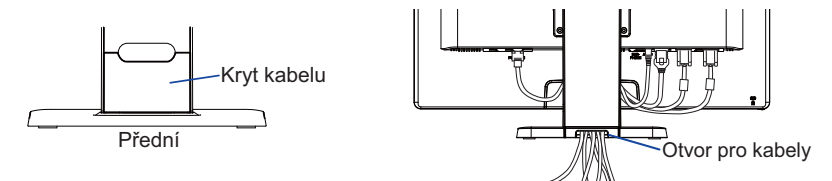

**NASTAVENÍ POČÍTAČE**

## ■ Načasování signálu

Změna požadované načasování signálů, jsou uvedeny na straně 26: Vhodné načasování.

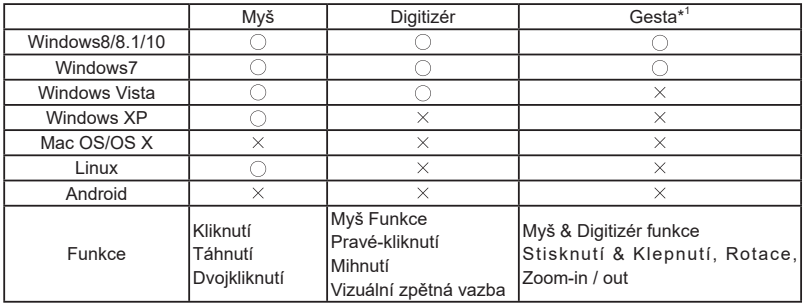

## ■ TOUCH podpora operačního systému

Další verze OS, jenž nejsou uvedeny, nejsou podporovány.

- $\bigcirc$ : Podporová  $\times$ : Není podporován
- \*1 Gesta mohou být podporovány aplikačními programy.

## **NASTAVENÍ VÝŠKY A POZOROVACÍHO ÚHLU**

- Pro optimální sledování obrazu je doporučeno dívat se zpříma na monitor.
- Podržte podstavec, aby se monitor se nepřevrátil, když měníte úhel monitoru.
- Je možné nastavit úhel monitoru až o 73° nahoru, 3° dolů.
- S cílem zajistit zdravou a uvolněnou pozici těla při používání monitoru na pracovní stanici, je doporučeno, aby náklon monitoru nepřesáhoval 10 stupňů. Nastavte si úhel monitoru podle Vašich vlastních preferencí.

## **POZNÁMKA**

- Nedotýkejte se LCD obrazovky při změně úhlu pohledu. Mohlo by dojít k poškození nebo zničení LCD obrazovky.
- Je nutná pozornost, při změně úhlu, abyste si nezachytili prsty nebo ruce při manipulaci s monitorem.

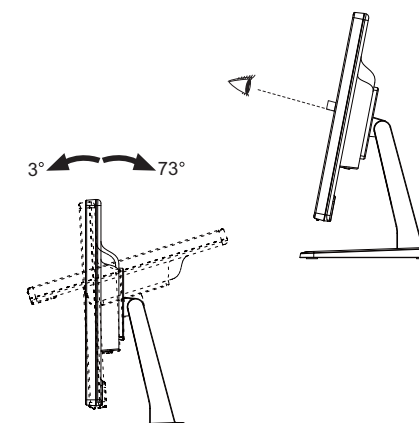

## **OVLÁDÁNÍ MONITORU**

Chcete-li vytvořit co nejlepší obraz, Váš iiyama LCD monitor byl nastaven ve výrobním závodě s KOMPATIBILNÍ NAČASOVÁNÍ, které je vyobrazeno na straně 26. Jste také schopni nastavit obraz tlačíkem podle pokynů uvedených níže. Pro podrobnější úpravy, viz strana 19 pro ÚPRAVY OBRAZU.

 **Stiskněte tlačítko pro spuštění funkce OSD menu. K dispozici jsou další položky**  nabídky, které lze přepínat pomocí **▲ / ▼** tlačítka.

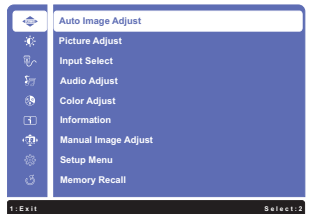

- **Vyberte položku menu, která obsahuje ikonu nastavení týkající se nastavení, které**  chcete dělat. Stiskněte tlačítko **[2]. Potom pomocí tlačítek ▲ / ▼ zvýrazněte** ikonu **požadovaného nastavení.**
- **(3)** Znovu stiskněte tlačítko [2]. Pomocí tlačítek ▲ / ▼ zvolte vhodnou úpravu nebo nastavení.
- **Stiskněte tlačítko pro odchod z menu a nastavení, která jste právě udělal. Proběhne automatické uložení.**

Například pro korekci svislé polohy zvolte položku Menu Manual Image Adjust a poté stiskněte tlačítko  $(2)$ . Pak vyberte H. / V. Position pomocí tlačítka  $\blacktriangle$  /  $\blacktriangledown$ .

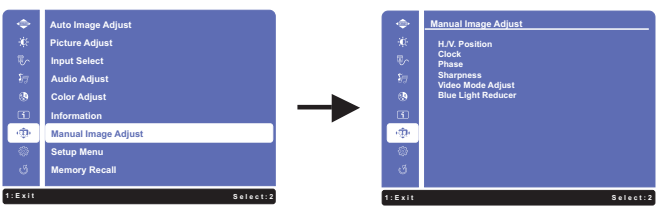

Stránka nastavení se objeví po stisknutí tlačítka  $\Omega$ . Pak vyberte V. Position pomocí tlačítka  $\blacktriangle$  / ▼. Znovu stiskněte tlačítko 2

Potom pomocí tlačítek  $\triangle$  /  $\blacktriangledown$  pro změnu nastavení vertikální polohy. Vertikální poloha displeje by se měla odpovídajícím způsobem měnit, když děláte to.

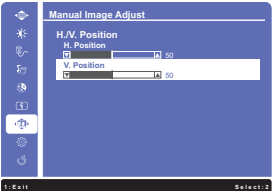

Stiskněte nakonec tlačítko  $\boxed{1}$  při skončení, všechny změny se uloží do paměti.

## **POZNÁMKA**

- Pokud jsou tlačítka operace přerušena během nastavování nebo když čas nastavený pro OSD Time Out uplynul, OSD zmizí. Stiskněte tlačítko 1 pro rychlé vypnutí OSD.
- Jakékoli změny se automaticky uloží do paměti, když OSD zmizí. Je třeba se vyvarovat vypnutí napájení při používání nabídky.
- Úprava položek H. / V. Position, Clock a Phase jsou uloženy pro každé časování signálu. Kromě těchto úprav, všechny ostatní úpravy mají pouze jedno nastavení, které se vztahuje na všechny časování signálu.

## **NASTAVENÍ OBSAHU MENU**

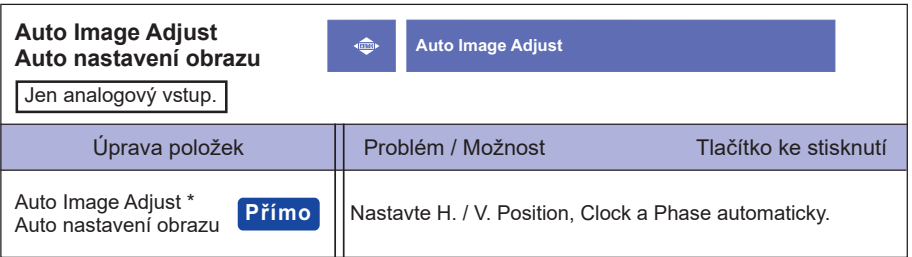

\* Pro dosažení nejlepších výsledků, použijte Auto Úpravu ve spojení s nastavovením vzoru. Viz strana 19 pro ÚPRAVA OBRAZU.

## **Přímo**

Můžete přejít na položky menu a zobrazit stupnici nastavení přímo pomocí následujícího tlačítka operace.

 $\bullet$  Auto Image Adjust: Stisknutím a podržením tlačítka  $\nabla$  na asi 2 vteřiny, když není menu zobrazeno.

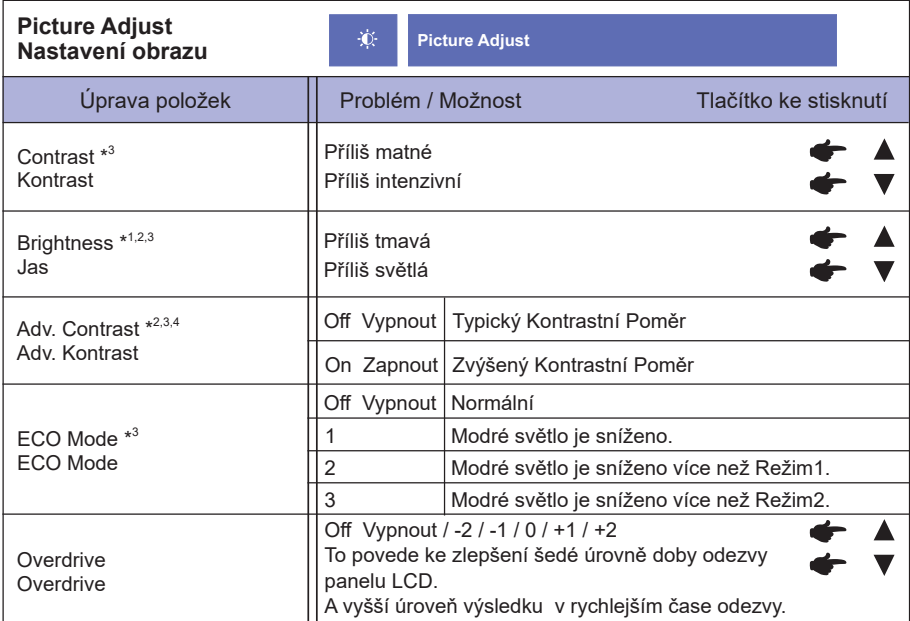

\* 1 Slouží k nastavení jasu při použití monitoru v temné místnosti, když obrazovka je příliš světlá. Nelze vybrat, když je Adv. Contrast zapnutý.

- $*^2$  Brightness a Adv. Contrast nelze povolit ve stejnou dobu, kdy je zapnutý ECO Mode.
- \* 3 Contrast, Brightness, Adv. Contrast a ECO Mode úpravy jsou zakázány, pokud je aktivován i-Style Color.

\* 4 Chcete-li aktivovat volbu, označte ji v menu nastavení. Chcete-li ji vypnout, odstraňte označení.

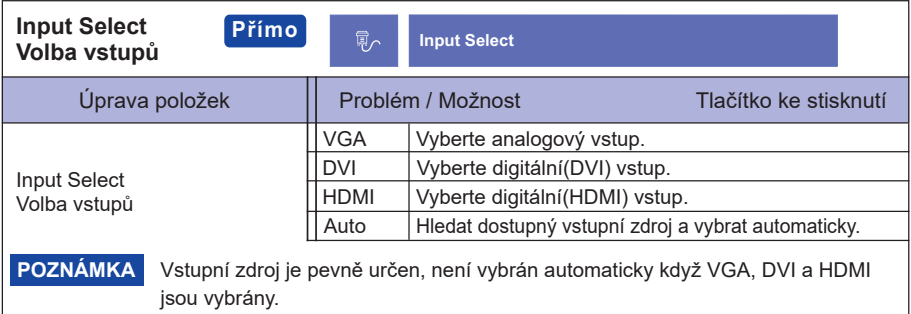

## **Přímo**

Můžete přejít na položky menu a zobrazit stupnici nastavení přímo pomocí následujícího tlačítka operace.

 $\bullet$  Input Select : Stiskněte tlačítko  $\Omega$ , kdy není menu zobrazeno.

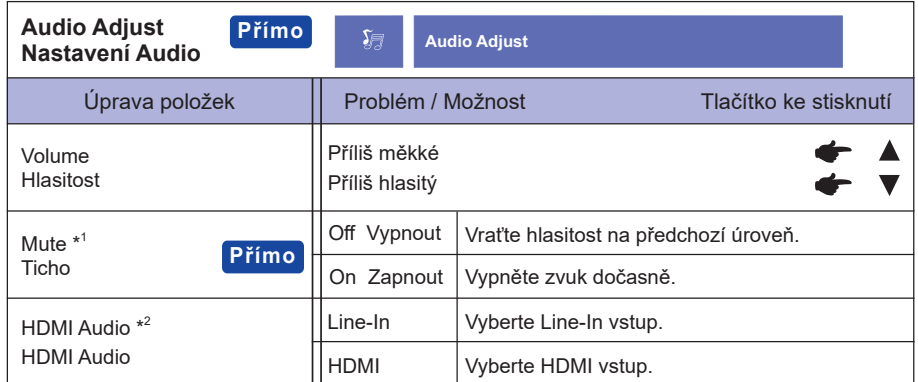

\* 1 Chcete-li aktivovat volbu, označte ji v menu nastavení. Chcete-li ji vypnout, odstraňte označení.

\*<sup>2</sup> Vhodné pouze pro vstup HDMI.

## **Přímo**

Můžete přejít na položky menu a zobrazit stupnici nastavení přímo pomocí následujícího tlačítka operace.

- Audio Adjust: Stiskněte tlačítko ▲, kdy není menu zobrazeno.
- Mute: Stisknutím a podržením tlačítka **▲** na asi 2 vteřiny, když není menu zobrazeno. Ztišit a Nahlas se přepne stisknutím tlačítka **A** následně.

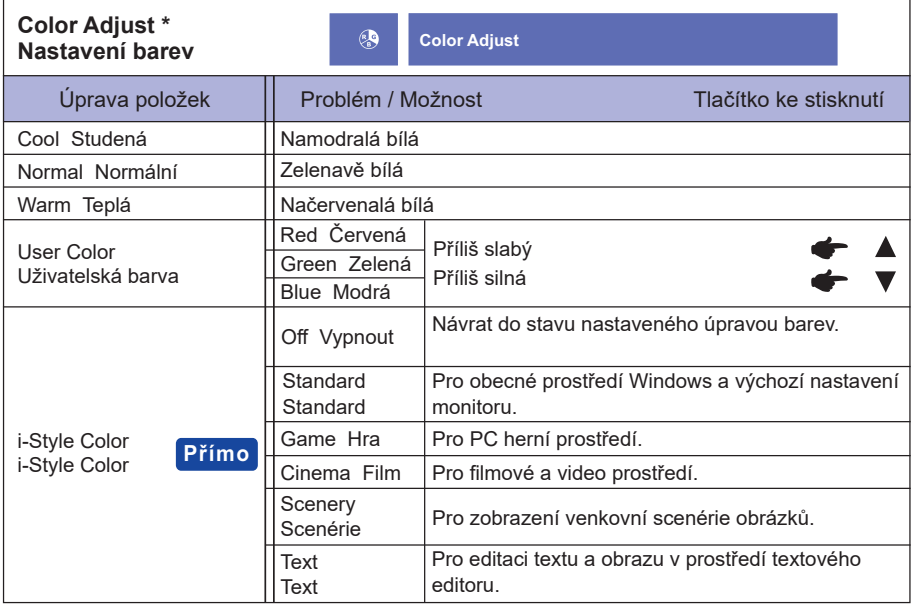

\* Nastavení Color Adjust je zakázáno, pokud je Blue Light Reducer aktivován.

## **Direct**

Můžete přejít na položky menu a zobrazit stupnici nastavení přímo pomocí následujícího tlačítka operace.

 $\bullet$  i-Style Color : Stiskněte tlačítko  $\blacktriangledown$ , kdy není menu zobrazeno.

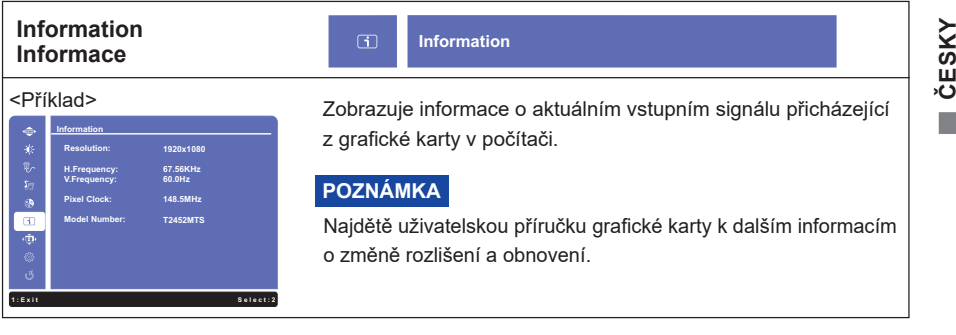

**ČESKY**

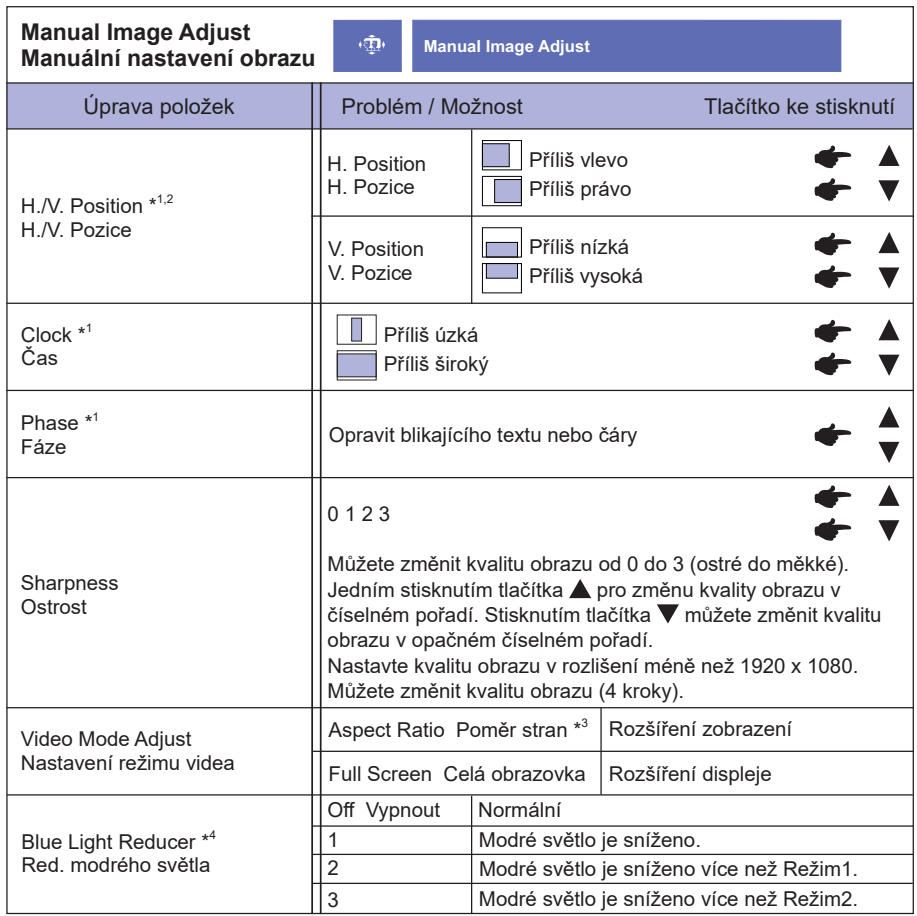

**ČESKY**

\*<sup>1</sup> Jen analogový vstup.

\* 2 Viz strana 19 pro ÚPRAVA OBRAZU.

- $^{\ast3}$  Je možno zobrazit ve středu obrazovky s poměrem stran 4:3, 5:4 nebo 16:10, když vstupní video rozlišení je 4:3, 5:4 nebo 16:10.
- \* 4 Nastavení Blue Light Reducer je zakázáno, pokud je Color Adjust aktivován.

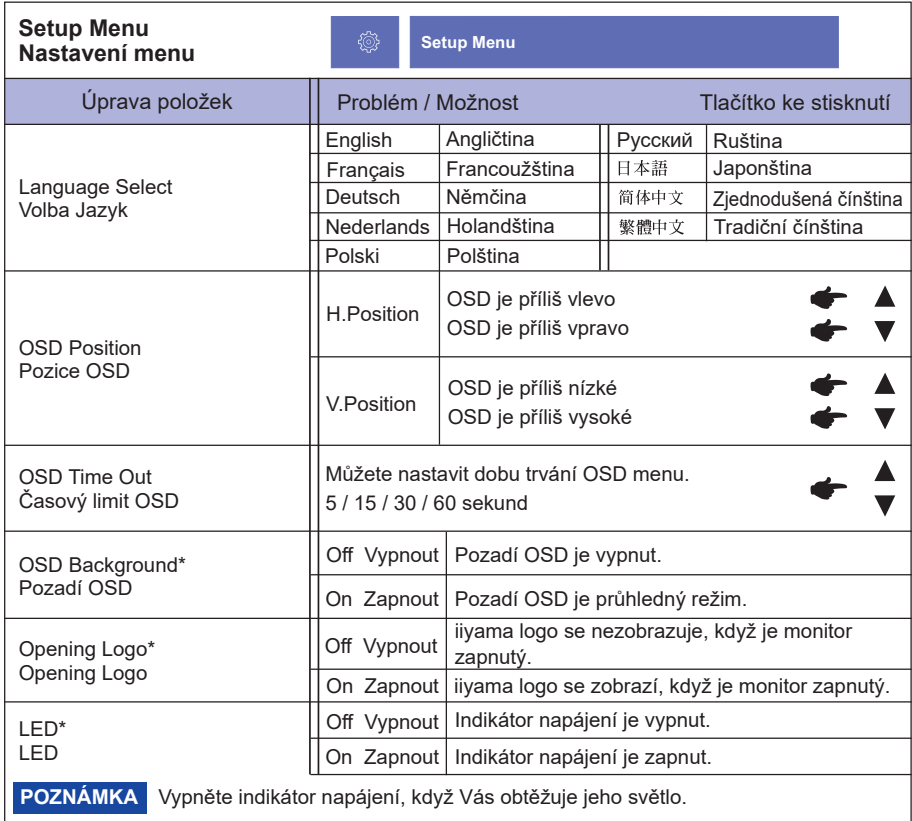

\* Chcete-li aktivovat volbu, označte ji v menu nastavení. Chcete-li ji vypnout, odstraňte označení.

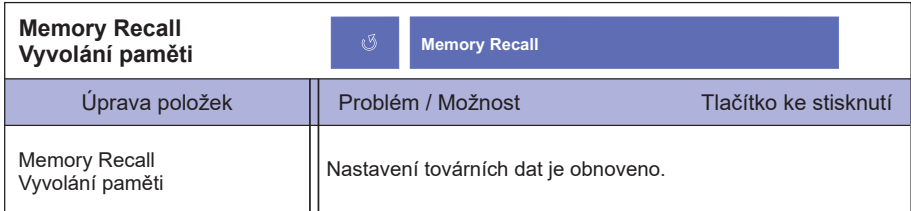

### **Zámek Režimu**

### <OSD Menu>

- 1. OSD zámek bude aktivován stisknutím předního tlačíka  $\lceil \cdot \rceil$ a  $\blacktriangle$  po dobu asi 10 sekund. Pokud se pokusíte o přistup o přístup do OSD stisknutím některého z tlačítek  $[1, \blacktriangledown, \blacktriangle$  a  $[2]$ , objeví se na obrazovce zpráva "OSD zamčen".
- 2. OSD zámek bude deaktivován stisknutím předního tlačítka  $\Box$  a  $\blacktriangle$  po dobu asi 10 sekund.

### <Vypínač>

- 1. Zámek vypínače napájení bude aktivován stisknutím předního tlačítka  $\overline{1}$ ) a  $\blacktriangledown$  pod dobu asi 10 sekund. Zamknutí vypínače napájení znamená, že nebudete moci vypnout monitor, zatímco je vypínač napájen zamknut. Stisknutím vypínače se na obrazovce objeví zpráva "Vypínač napájení zamčen".
- 2. Zámek vypínače napájení bude deaktivován stisknutím předního tlačítka  $\overline{1}$ l a  $\blacktriangledown$  po dobu asi 10 sekund.

## **ÚPRAVA OBRAZOVKY**

Upravte obráz podle níže uvedeného postupu a získate požadovaný obraz při výběru analogového vstupu.

- Úpravy obrazovky uvedené v této příručce jsou určeny pro nastavení polohy obrazu a minimalizaci blikání nebo rozmazání pro konkrétní počítač.
- Monitor je navržen tak, aby poskytl nejlepší výkon v rozlišení 1920 × 1080, ale neposkytuje nejlepší v rozlišení nižším než 1920 × 1080, protože obraz se automaticky zvětší, aby se vešel na celou obrazovku. Doporučuje se pracovat v rozlišení 1920 × 1080 při normálním používání.
- Zobrazení textu nebo čar bude rozmazané nebo nepravidelné tloušťky, když je obraz roztažen kvůli procesu zvětšení obrazovky.
- Je vhodnější upravit polohu obrazu a frekvenci s ovládacími prvky monitoru, než počítačovým softwarem nebo utilitami.
- Proveďte úpravy po zahřívací době nejméně třicet minut.
- Mohou být provedeny dodatečné úpravy požadované po Automatickém nastavení v závislosti na rozlišení a časování signálu.
- Automatické nastavení nemusí fungovat správně při zobrazení obrazu jiném, než je nastavení obrazovky. V tomto případě je nutné ruční nastavení.

Existují dva způsoby, jak upravit obrazovku. Jednou z možností je automatické nastavení. Druhým způsobem je provedení každého nastavení ručně.

Proveďte Automatické nastavení, když je monitor připojen do nového počítače, nebo rozlišení se změní. Pokud obrazovka bliká nebo je rozmazáná, nebo obraz nevejde na displej po provedení automatického nastavení, je nutná ruční úprava. Obě úpravy by měly být provedeny pomocí nastavení obrazovky vzoru (Test.bmp) získané prostřednictvím webové stránky IIYAMA (http://www. iiyama.com).

Upravte obraz podle níže uvedeného postupu a získate požadovaný obraz. Tato příručka vysvětluje nastavení pod OS Windows® .

 **Zobrazit obraz v optimálním rozlišení.**

### **Zadejte Test.bmp (vzor nastavení obrazovky) na tapetu.**

- - **POZNÁMKA** Obraťte se na příslušnou dokumentaci pro tuto činnost.
		- Test.bmp je v rozlišení 1280 × 1024. Nastavení polohy displeje na střed v dialogovém okně nastavení tapety.

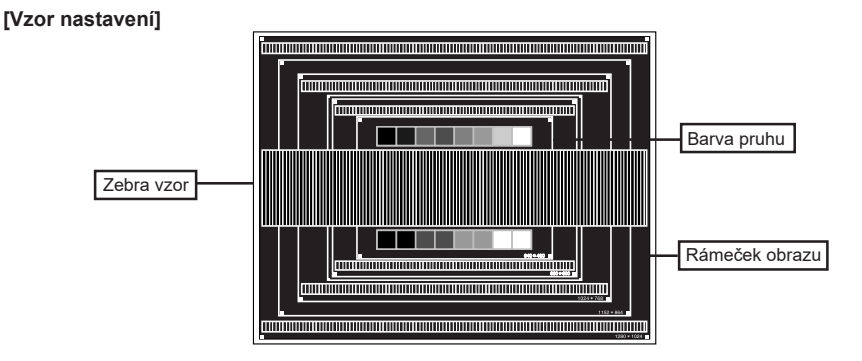

- **33 Stisknutím a podržením tlačítka ▼ na asi 2 vteřiny, když není menu zobrazeno. (Auto Image Adjust)**
- **Nastavte obraz ručně podle následujících pokynů , když obrazovka bliká nebo je rozmazáná, nebo se obraz nevejde na displej po provedení automatického nastavení.**
- **Nastavte V.Position tak, aby se horní a spodní rám obrazu se vešel do zobrazovací oblasti.**

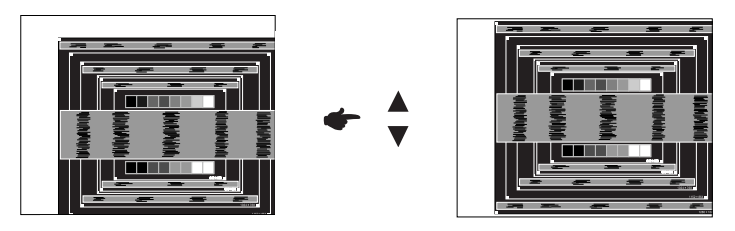

 **1) Nastavte H.Position tak, že se levá strana obrazu přesune do levého okraje zobrazovací plochy.**

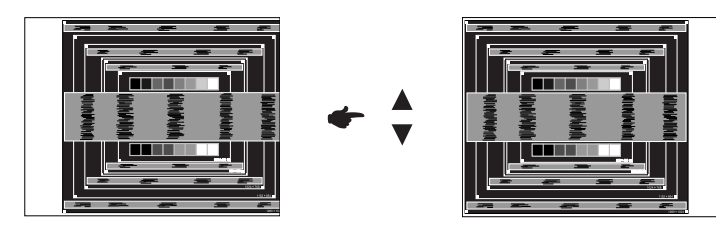

 **2) Natáhněte pravou stranu obrazu na pravý okraj displeje plochy úpravou Clock.**

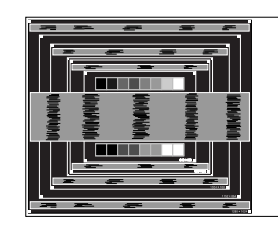

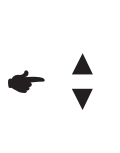

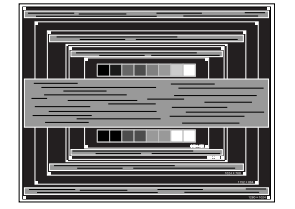

- **POZNÁMKA K**dyž levá strana obrazu se pohybuje od levého okraje zobrazovací plochy při nastavení Clock, upravte kroky 1) a 2).
	- Dalším způsobem, jak provést nastavení Clock je opravit svislé vlnovky vzorem zebra.
	- Obraz může během úpravy Clock, H.Position a V.Position, blikat.
	- V případě, že rámeček obrazu je větší nebo menší, než je zobrazení plochy po úpravě Clock, zopakujte kroky od bodu .

 **Nastavte Phase k opravě horizontálních vln, blikání nebo rozmazání ve vzoru zebra.**

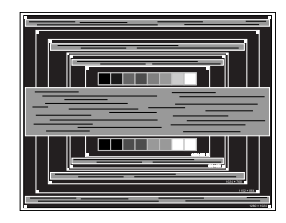

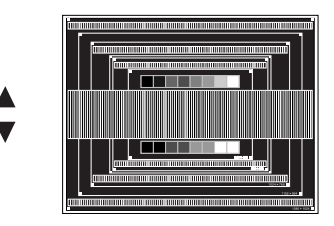

- **POZNÁMKA** V případě, že silný záblesk nebo rozostření zůstane na části obrazovky, opakujte kroky 6 a 7, protože Clock nemusí být správně nastaven.
	- Nastavte H.Position po úpravě Phase, jestliže se horizontální poloha pohybuje během nastavování.
- **Upravte jas a barvu k získán požadovaného obrazu po dokončení úpravy Clock a Phase. Vložte zpět svou oblíbenou tapetu.**

## **POWER MANAGEMENT FUNKCE**

Funkce power management tohoto produktu je v souladu s požadavky úsporného programu ENERGY STAR® a VESA DPMS. Pokud je aktivován, automaticky sníží zbytečnou spotřebu energie monitoru, když není počítač používán.

Chcete-li použít tuto funkci, monitor musí být připojen k VESA DPMS kompatibilnímu počítači. K dispozici je krok power management monitoru, jak je popsáno níže. Funkce power management, včetně všech nastavení časovače, je nakonfigurován v operačním systému. Zkontrolujte příručku k operačnímu systému a informujte se o tom, jak může být nakonfigurován.

### **Režim Power Management**

 Když H-sync signál / V-sync signál / H a V synchronizace signálů z počítače jsou vypnuty, monitor přejde do režimu power management, který snižuje spotřebu energie na méně než 0,5 W. Obrazovka ztmavne a indikátor napájení se změní na oranžovou. Od režimu power management se obraz objeví v několika sekundách, když se dotknete klávesnice nebo myši.

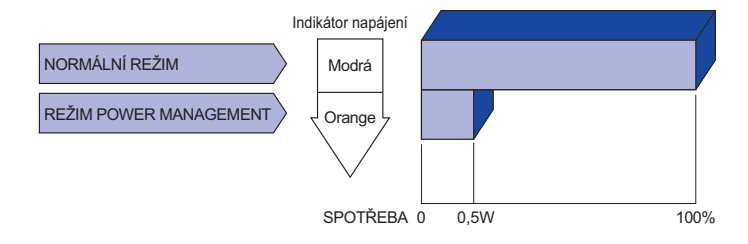

- I když používáte režim power management, monitor spotřebovává elektřinu. Vypněte spínač napájení vždy, když monitor nepoužíváte, v noci a o víkendech, aby se zabránilo zbytečné spotřebě energie. **POZNÁMKA**
	- Je možné, že video signál z počítače, může při H nebo V sync signálů chybět. V tomto případě POWER MANAGEMENT nemusí pracovat správně.

## **ŘEŠENÍ PROBLÉMŮ**

Pokud monitor nefunguje správně, postupujte podle níže uvedených kroků pro možné řešení problému.

- 1. Proveďte úpravy popsané v OVLÁDÁNÍ MONITORU, v závislosti na problému, který máte. Pokud monitoru nefunguje obraz, přejděte na 2.
- 2. Podívejte se na následující body, pokud nemůžete najít příslušnou položku v OVLÁDÁNÍ MONITORU, nebo v případě, že problém přetrvává.
- 3. Pokud jste se setkali s problémem, který není popsán níže, nebo nemůžete problém opravit, ukončete používání monitoru a obraťte se na svého prodejce nebo iiyama servisní středisko pro další pomoc.

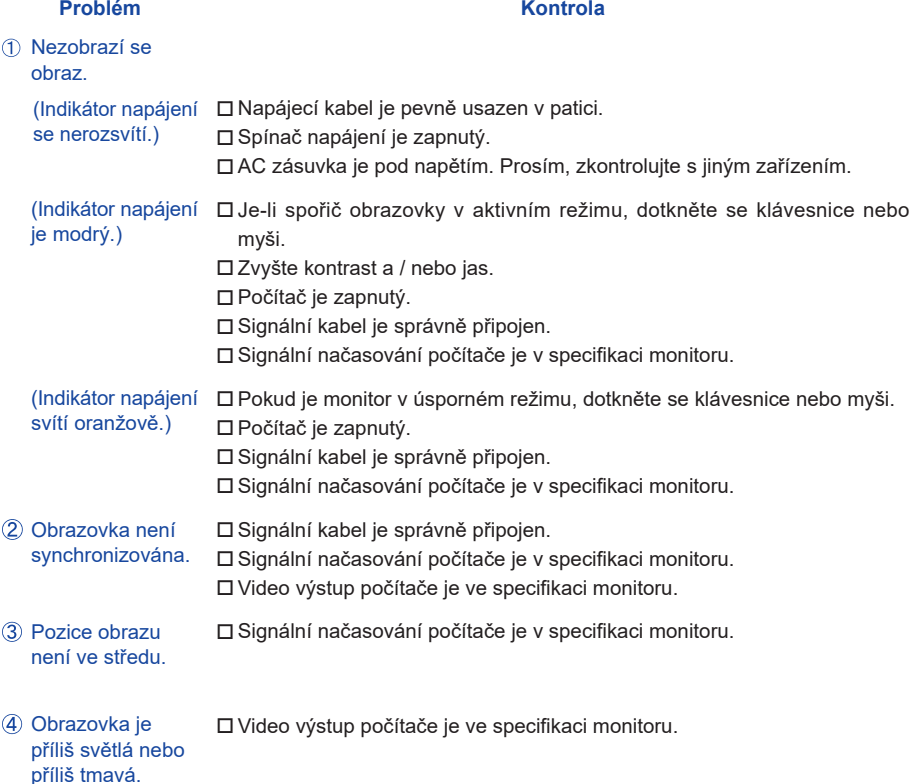

### Obrazovka se třese. □Napájecí napětí je ve specifikaci monitoru. □Signální načasování počítače je v specifikaci monitoru. Audio zařízení (počítač atd.) je zapnuto. Audio kabel je správně připojen. Hlasitost je nastavena. Ticho je Vypnout. □Audio výstup zařízení je ve specifikaci monitoru.  $\,$  Zvuk je příliš hlasitý $\,$   $\,\,\square$ Audio výstup zařízení je ve specifikaci monitoru. Ozývá se podivný □Audio kabel je správně připojen. **Problém Kontrola** Žádný zvuk. nebo příliš tichý.

## **INFORMACE O RECYKLACI**

Pro lepší ochranu životního prostředí, prosím, nevyhazujte Váš monitor. Prosím navštivte naše webové stránky: www.iiyama.com / recycle pro recyklaci monitoru.

zvuk.

## **PŘÍLOHA**

Design a technické údaje se mohou změnit bez předchozího upozornění.

## **SPECIFIKACE**

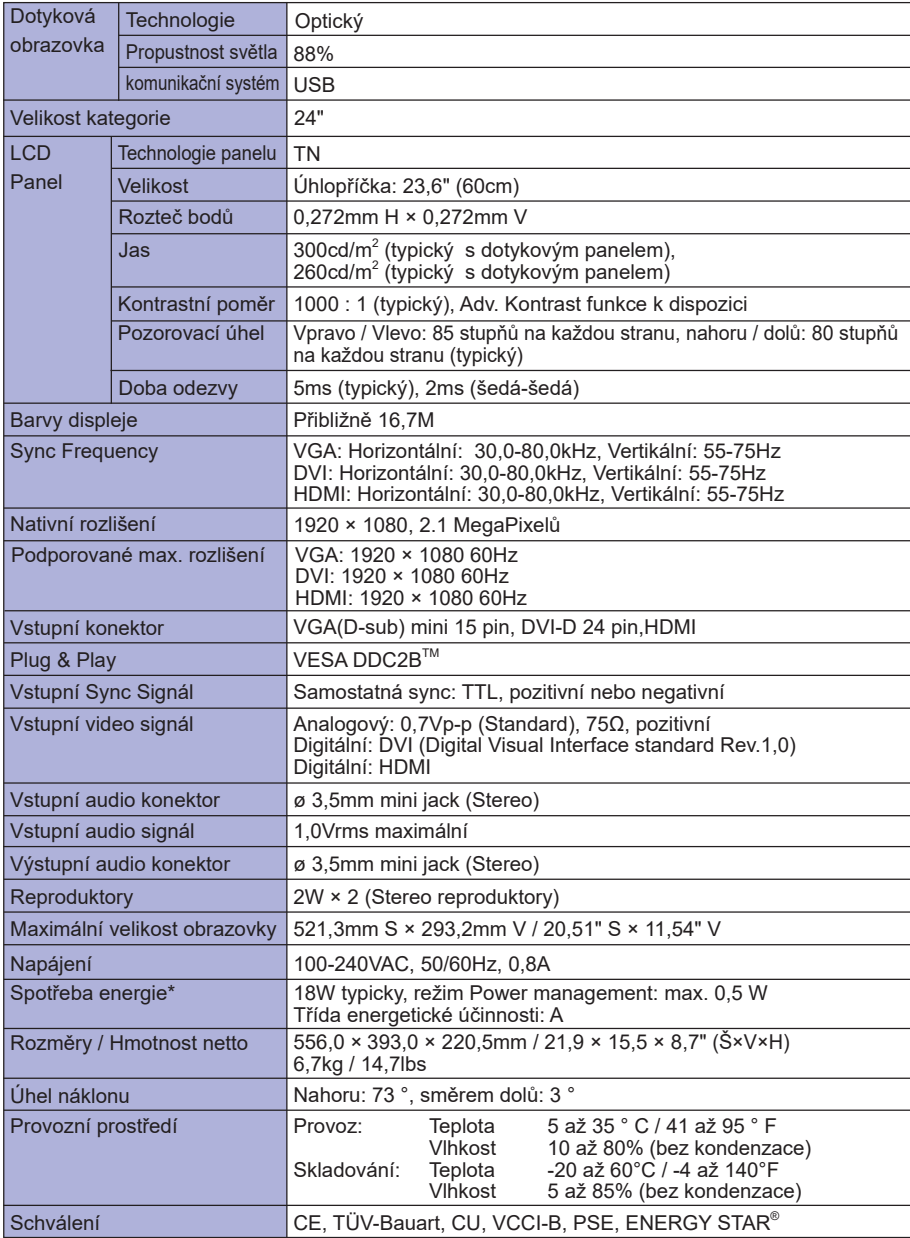

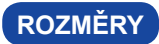

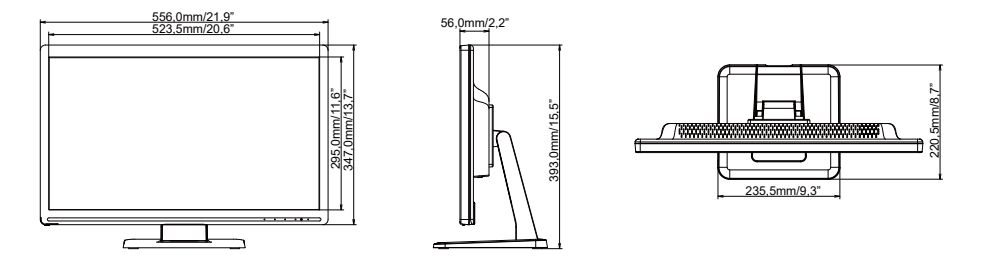

## **ODPOVÍDAJÍCÍ ČASOVÁNÍ**

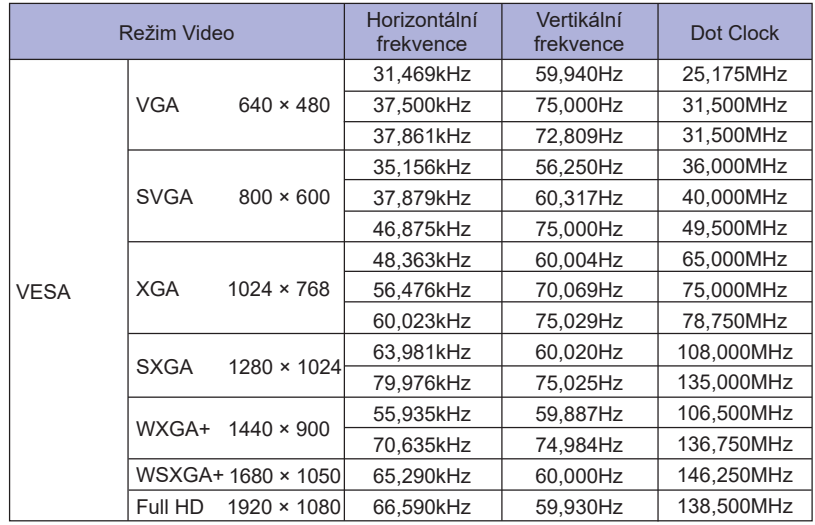